**SOP No. ITS – I002**

#### **TITLE***:* आयकर वििरण डे-०२ **(SELF ASSESSMENT RETURN D-02)**

#### **PURPOSE (**प्रयोजन):

२० लाखदेखि ५० लाख सम्मका कारोवार भएका (मृ. अ. करमा दर्ता नभएका, पेशागत व्यवसाय नभएका) करदाताले भर्न पाउने स्वयं कर निर्धारण फाराम (D-0२) मा प्रविष्ठी गने।

### **Scope (**कायाक्षेत्र) :

यो फाराम (p-0२) **करदाताहरुको** कारोबारको स्वयं घोषणा **हो ।** 

### **Responsibilities (**खजम्मेिारर):

बीस लाखदेखि ५० लाख सम्मका कारोवार हुने (मू. अ. करमा दर्ता नभएका, पेशागत व्यवसाय नभएका) करदाताहरुको आय, कर- रकम र अन्य दस्तुरहरुको विवरण उपलब्ध गराउने जिम्मेवारी स्वयम् करदाताको हुनेछ । करदाताले कर कार्यालयवाट आफ्नो प्रयोगकर्ााको नाम (Username) ) र पासिडा (Password) प्राप्त गररसकेको अवस्थामा निज आफैंले फाराम (डे-०२) मा उल्लिखित कर विवरण रुजु गर्न सक्नेछन।्

करदाताले भरेको विवरण पर्याप्त छ वा छैन भनेर सनिश्चित गरी सही भए करदाताहरुको कर विवरण रुजु गर्ने जिम्मेवारी रुजु गर्ने अधिकृत (Verifying Officer) को हुनेछ

#### **Procedure (**प्रकृया):

१.० स्वयं कर निर्धारण फाराम (डे-०२) भर्ने प्रकृया

- १.१ आयकर विवरण (डे-०२) भर्नका लागि आन्तरिक राजस्व विभागले निर्धारण गरेको िेबसाइट [https://ird.gov.np](https://ird.gov.np/) खोलनुपछा र करदार्ा पोटाल (**Taxpayer Portal)** मा क्लिक (Click) गर्नु पर्छ ।
- 1.2 करदार्ा पोटाल (**Taxpayer Portal)** खलु े पनछ Integrated Tax System को मेनु (Menu) देखखन्छ। मेनुनदेखखएमा Integrated Tax System को अगानड रहेको **'+'** खिन्हमा खक्लक (Click) गरेर मेनुखोलन सवकन्छ ।
- 1.3 त्यसपनछ **Income Tax Menu** संगै रहेको **'+'** खिन्हमा खक्लक गरेर **Income Tax Menu** खोलनुपदाछ।
- 1.4 त्यसपनछ **D-02 Return Entry** मा खक्लक गनहाुोस्र खक्लक गरेपनछ र्लको फाराम देखा पर्दछः

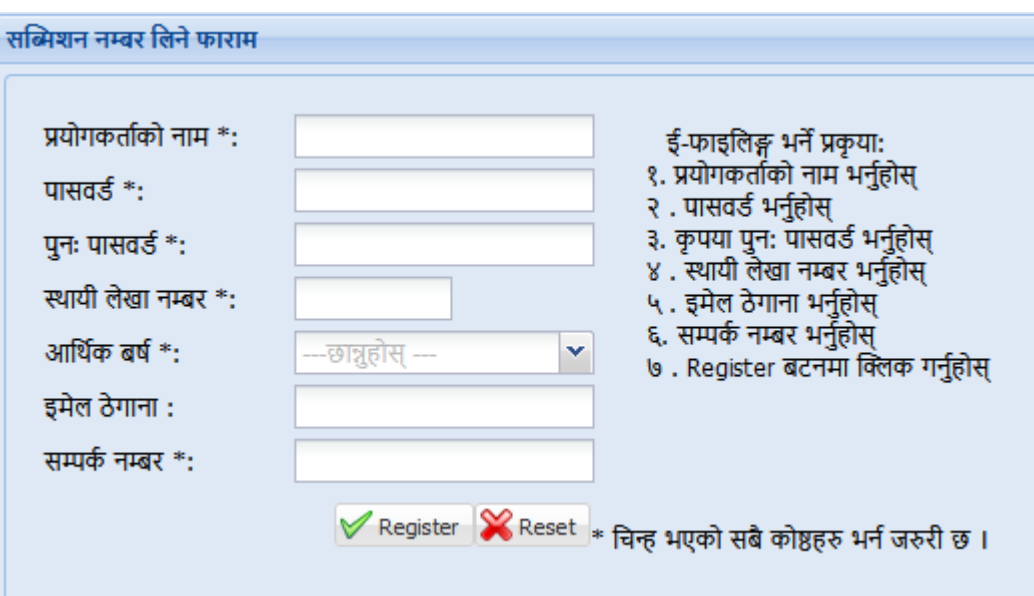

- 1.5 प्रत्येक D-02 Return Entry को लागि सब्मिसन(Submission) नम्बर लिनु जरुरी हुन्छ । प्रत्येक सब्मिसन(Submission) नम्बरले विवरण पहिचान गर्ने काम गर्दछ । माथि देखिएको (Display) फाराममा तलको विवरणहरु भर्नु पर्दछ:
	- a. प्रयोगकर्ााको नाम (**Username)**  प्रयोगकर्ााको नाम (Username) केस सेन्सिटिभ (case sensitive) हुन्छ। यदि कुनै विवरणहरु पहिला आंशिक रुपमा भरिएको रहेछ भने र भविष्यमा उक्त विवरण फेरी खोल्न परेमा यो प्रयोगकर्ताको नाम (Username) अनिवार्य हुन्छ।त्यसैले सब्मिसन (submission) नम्बर नलन फाराम (form) भदााप्रयोग गरेको प्रयोगकर्ााको नाम (Username) लेखेर सुरक्षित रुपमा राख्नुहोला।
	- b. पासवर्ड (Password)- पासवर्ड पनि केस सेन्सिटिभ (case sensitive) हुन्छ । यसमा ६ वा ६ भन्दा बढी characters हुनु अनिवार्य छ। पहिले सेभ (save) गरेका विवरण भविष्यमा खोल्न परेमा पासवर्ड आवश्यक पर्दछ। त्यसैले सब्मिसन (Submission) नम्बर लिन प्रयोग गरेको पासवर्ड (Password) सुरक्षित रुपमा राख्नुहोस्।
- c. पुनः पासवर्ड- पहिला लेखिएको पासवर्ड (Password) ठिक छ वा छैन भनेर confirm गर्नका लागि पुनः पासवर्ड (Password) लेख्नुहोस् ।
- d. स्थायी लेखा नम्बर भर्नुहोस् ।
- **e.** आर्थिक वर्ष भर्नुहोस् ।
- f. इमेलः इमेल टाइप गर्नुहोस् ।
- g. सम्पर्क नं. : सम्पर्क न. टाइप गर्नुहोस्।
- h. अन्त्यमा र्ल देखखएको **'Register'** बटन खक्लक गनहाुोस्।

**'Register'** बटन खक्लक गरेपनछ र्लको खस्िन देखापदाछ।

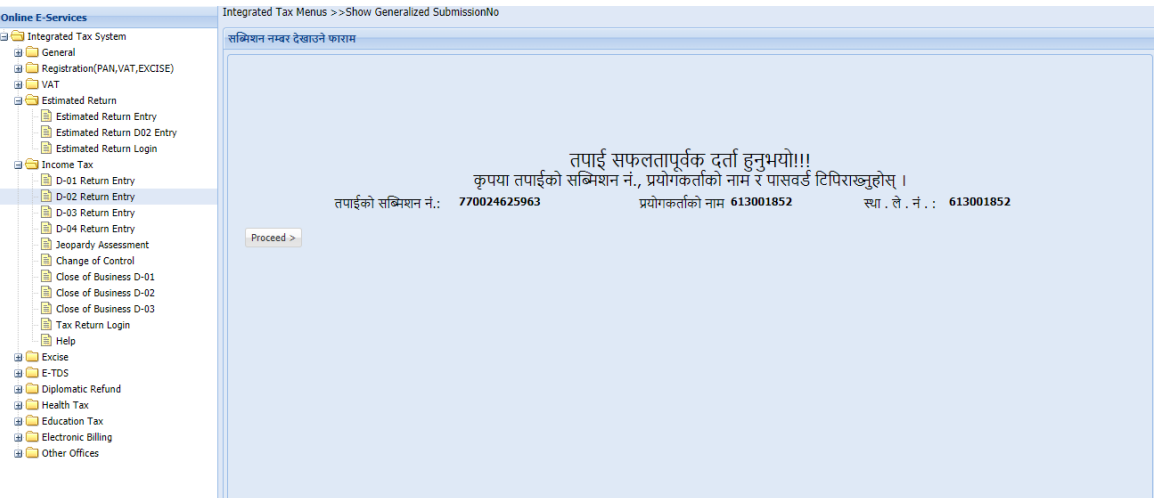

फाराम (Form) प्रिन्ट गर्नका लागि र कर अधिकृतले विवरणहरु रुजु (Verify) गर्नका लागि सब्मिसन(Submission) नम्बर राख्न जरुरी छ।

अब **'Proceed'** बटन खक्लक गनहाुोस।् खक्लक गररसकेपनछ र्ल देखखए जस्र्ो खस्िन देखापर्दछ।

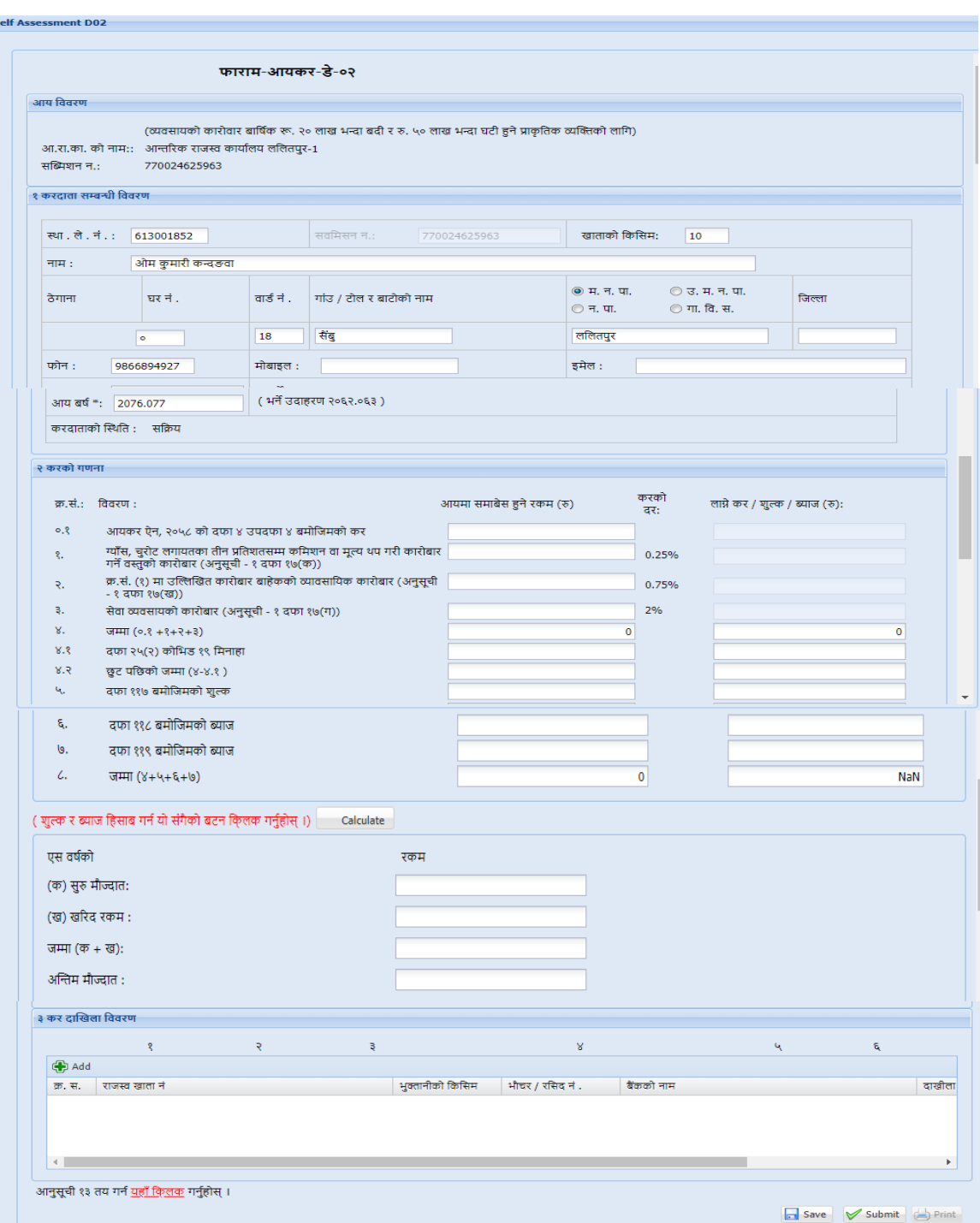

फाराम भर्ने तरिकाः

1. करदाताको विवरणहरु; जस्तै आर्थिक वर्ष, सब्मिसन(Submission) नं, स्थायी लेखा नम्बर, नाम, ठेगानाहरु स्वतः आफै देखिन्छन् । त्यस पछि करदाताले तल उल्लिखित विवरणहरु भर्नु पर्दछ:- आयकर ऐन, २०५८ को दफा ४ उपदफा ४ बमोजिमको (सुरुको बीस लाखसम्मको कारोबारमा लाग्ने न्यूनतम कर) कारोबार उललेख गने।

- 2. ग्याँस, चुरोट लगायतका तीन प्रतिशतसम्म कमिशन वा मूल्य थप गरी कारोबार गर्ने वस्तुको कारोबार (अनुसूची - १ दफा १७(क)) उल्लेख गर्ने ।
- 3. क.सं. (१) मा उल्लिखित कारोबार बाहेकको व्यवसायिक कारोबार (अनुसूची - १ दफा १७(ख)) उललेख गने।
- 4. सेवा व्यवसायको कारोबार (अनुसूची १ दफा १७(ग)) उल्लेख गर्ने ।
- 5. दाखिला गर्नुपर्ने जम्मा रकम स्वतः गणना हुन्छ।
	- a. आर्थिक ऐन २०७७ को दफा २५(२) कोभिड १९ मिनाहा
	- b. छुट पनछको जम्मा (४-४.१)
- 6. (शुल्क र व्याज हिसाब गर्न यो सँगैको बटन क्लिक गर्नुहोस् ।) Calculate लेखिएको बटन क्लिक गरेर सबै हिसाब गर्नुहोस्
- 7. विवरण भरिएको आर्थिक वर्षको
	- a. सुरु मौज्दातः
	- b. खररद रकम :
	- c. जम्मा (क + ख):
- 8. अखन्र्म मौज्दार् ।
- 9. कर दाखिला विवरण भर्नुहोस अनि 'Add' बटन क्लिक गर्नुहोस् ।
- 10. त्यसपनछ **'Save'** बटन (Button) खक्लक गनहाुोस्।

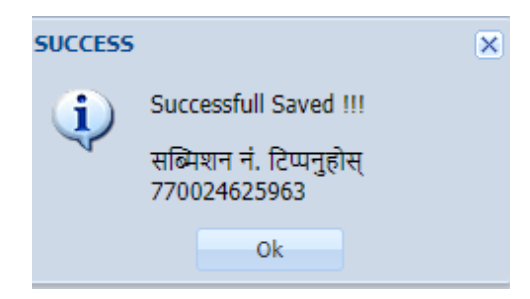

अनुसूची १३ प्रविष्ट गर्नका लागि "अनुसूची १३ तय गर्न यहाँ click गर्नुहोस्" लेखेको ठाउँमा क्लिक गर्नुहोस् ।

## **1.16 Entering Annex 13 (**अनसुूिी १३)

वासलातको केही तथ्यहरु र रु १ लाख भन्दा बढीको खरिद /बिकि को विवरण घोषणा गर्न अनुसूची १३ मा विवरण प्रविष्ट गर्नुपर्दछ । अनुसुची १३ दुई भागमा छ । पहिलो भागमा वासलातको केही विवरण भर्नु पर्छ र दोस्रो भागमा रु १ लाख भन्दा बढीको खरिद /बिकीको विवरण भर्नु पर्छ।

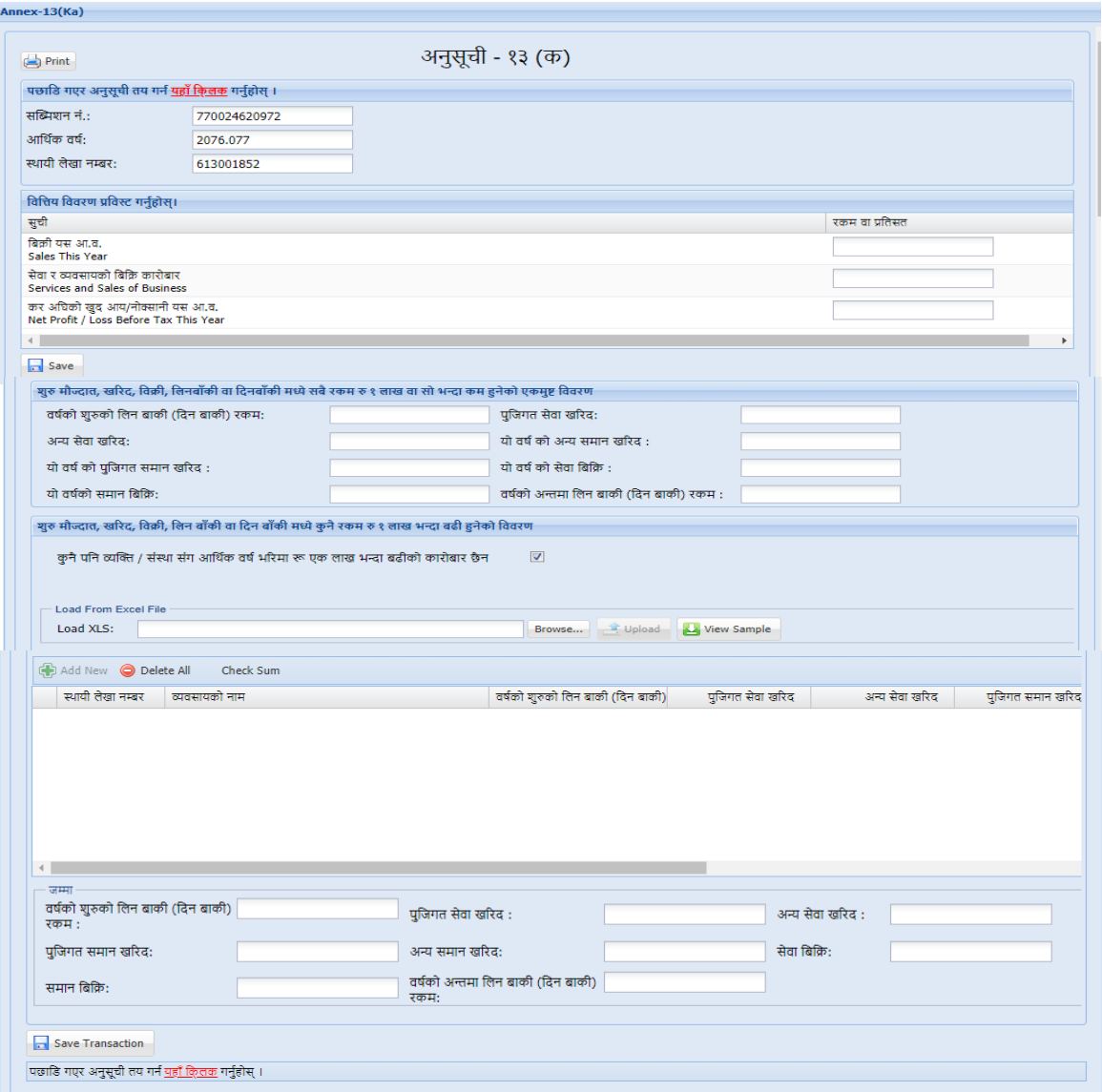

# अनुसूची १३ फाराममा वित्तीय विवरणहरु भर्नुहोस् ।

ITS-I002-Self Assessment Return (D-02) Page **6** of **7**

यदि करदाताले अरु करदातासँग रु. १००,००० भन्दा बढी को आर्थिक कारोबार छ भने हामीले यसको विस्तृत विवरणहरु भर्नु पर्ने हुन्छ । ती विवरणहरुमा स्थायी लेखा नम्वर , व्यवसायको नाम , वर्षको शुरुको लिन बाँकी (दिन <u>बाँकी</u>) रकम, पूँजीगत सेवा खरिद, अन्य सेवा खरिद, पूँजीगत सामान खरिद, अन्य समान खरिद, यो वर्षको सेवा बिकि, यो वर्षको सामान बिकी, वर्षको अन्तमा लिन बाँकी (दिन बाँकी) रकम, भरेर 'Update' बटन(Button)थिचेर कारोवार विवरण भर्दै जानु पर्दछ।

यो विवरण Excel बाट पनि upload गर्न सक्दछौं तर यो सिस्टम(System)मा तोकिएको ढााँिामा हनुुपदाछ । एक्सेल फम्यााट डाउनलोड गना **'view sample'** बटन(Button) खक्लक गरी Excel File download गर्न सकिन्छ । शुरु मौज्दात, खरिद, बिकी, लिनबाँकी वा दिनबाँकी मध्ये सबै रकम रु १ लाख वा सो भन्दा कम हुनेको एकमुष्ट विवरण प्रविस्ट गर्नुहोस् । उक्त विवरणहरु प्रविष्टि पश्चात Load Excel File मा क्लिक गरी Excel File अपलोड गर्नुपर्दछ । त्यसपनछ **'Save'** बटन (Button) खक्लक गरेर डाटा(Data) सेभ(Save) गनासवकन्छ ।

माथिको सबै विवरण भरिसके पछि करदाताहरुले विवरण Save वा Submit गर्नु पर्दछ । Save गरिएको डाटाहरु भविष्यमा फेरवदल गर्न सकिन्छ, तर submit भैसकेका डाटा(data)हरु भने verification प्रयोजनका लागि सम्बन्धित कर अधिकृतको लगइनमा जाने भएकाले सब्मिट(submit) गरिसकेपछि उक्त विवरणहरुमा फेरबदल गर्न सम्भव हुदैन ।

#### **2.0 Verification of Turnover Tax (D-**०२) **of Income Tax.**

करदाताहरुले सम्बन्धित कर कार्यालय बाट प्रयोगकर्ताको नाम (Username) र पासवर्ड(Password) प्राप्त गरिसकेपछि निजहरुले आफ्नो विवरण(return) रुजु (Verify) गर्न सक्नुहुनेछ । अन्यथा करदाताहरुले आफ्नो कर विवरण प्रिन्ट(print) गरि रुजु गर्ने अधिकृत समक्ष पेश गर्न सक्नु हुनेछ र रुजु गर्ने अधिकृतले ITS-G002 Module Verification प्रक्रिया प्रयोग गरेर करदाताहरुको विवरण रुजु गर्नुपर्नेछ ।

#### **Revision History:**

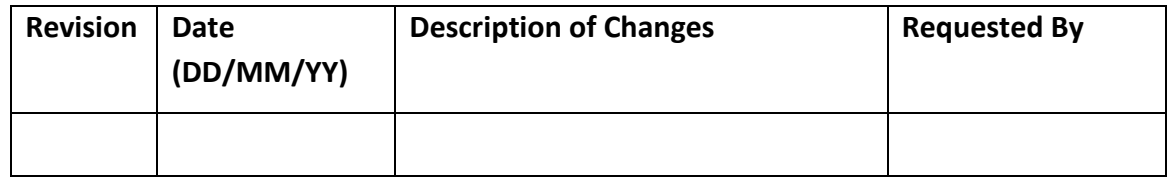